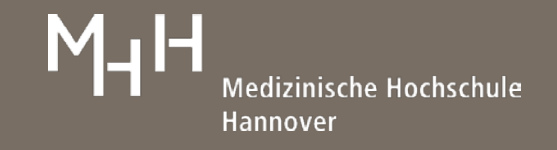

# Web of Science<sup>\*</sup>

# **Web of Science - Kurzinformation**

Web of Science ist eine interdisziplinäre Aufsatzdatenbank aus den Bereichen Medizin, Kunst, Technik, Geistes-, Sozial- und Naturwissenschaften.

Die Datenbank ist eine der weltweit größten Abstract- und Zitationsdatenbanken und enthält Literatur aus Zeitschriften, Tagungsbeiträgen und Büchern.

Sie steht in der MHH im Rahmen einer Campuslizenz zur Verfügung.

Es gibt zwei Einstiegsmöglichkeiten in die Recherche: **Documents** oder **Researchers** (Suche nach Autoren). In **Documents** gibt es einen direkten Einstieg in die Suche **(Documents)**, die **Cited References** und die **Advanced Search**.

### **1. Documents**

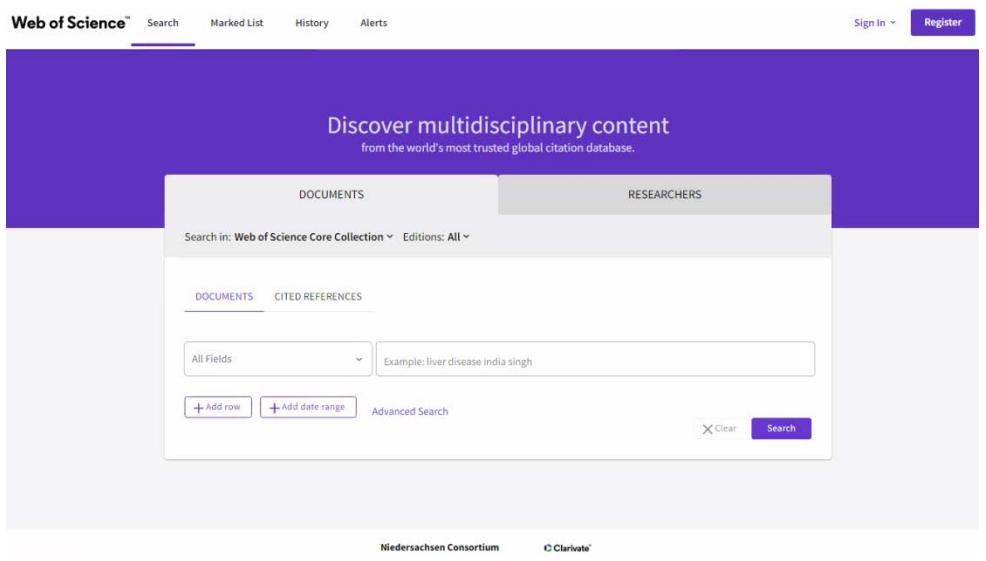

In **Documents** steht zunächst eine Suchzeile zur Verfügung, in die Suchbegriffe eingetragen werden können. Der voreingestellte Suchschlüssel (**All Fields**) kann entsprechend der Suchanfrage verändert werden.

Über **Add row** können weitere Suchzeilen geöffnet und mit den Operatoren AND, OR, NOT zu komplexen Suchanfragen verknüpft werden.

**Add date range** bietet die Möglichkeit, den Zeitraum der Suche einzugrenzen.

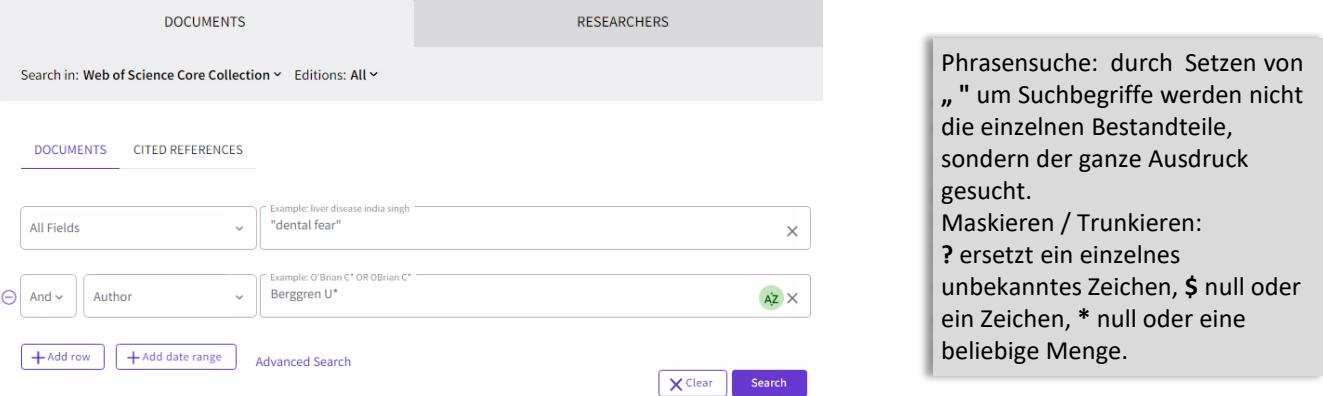

# Medizinische Hochschule Hannover

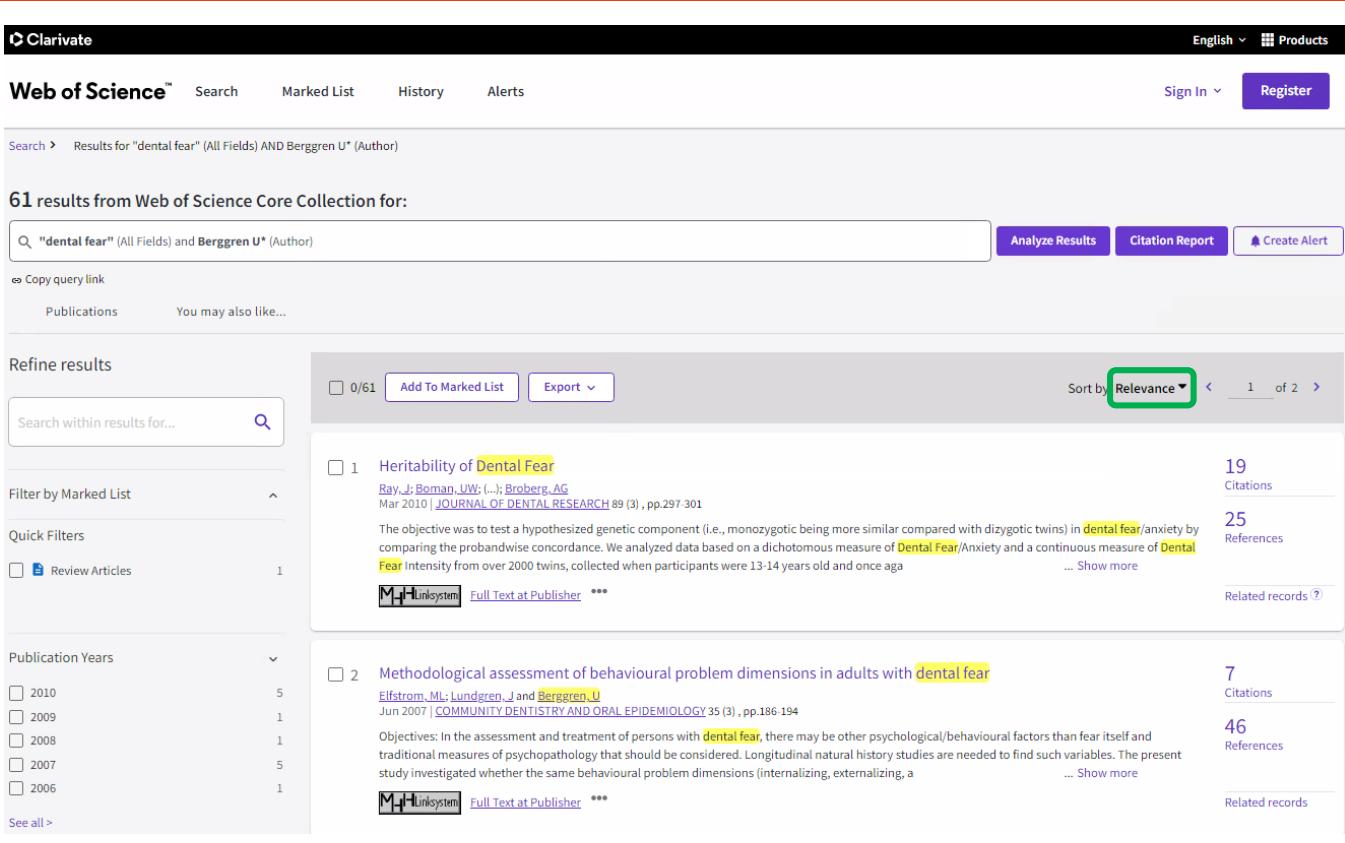

# **2. Ergebnisanzeige**

Die Ergebnisanzeige ist nach einer erfolgreichen Recherche nach **Relevance** sortiert. Die Sortierung kann nach Belieben verändert werden, bspw. nach Datum, Zitierhäufigkeiten oder Autorennamen.

Zu den Ergebnissen wird eine Verlinkung auf das MHH-Linksystem und teilweise auf die Verlagshomepage angeboten, welche die Beschaffung der Volltexte erleichtert.

Innerhalb der angezeigten Treffermenge kann über **Refine Results** in **Search within results for** oder mit den Feldern, die in der linken Leiste vorgegeben sind, weiter eingegrenzt werden. Es ist auch möglich, die Suche über die Suchzeile oberhalb der ersten Referenz zu modifizieren oder komplett zu ändern.

# Web of Science individualisieren:

Beim Web of Science kann ein kostenlos Konto eingerichtet werden (**Register**), um weitere Funktionen zu nutzen und/oder Suchanfragen zu speichern.

Für gespeicherte Suchen können Alerts eingerichtet werden. Diese liefern regelmäßig neu indexierte Artikel und neue Zitate. Des Weiteren wird die **History** (sofern der Nutzer eingeloggt bleibt) samt Ihren Suchanfragen automatisch für ein Jahr auf dem angemeldeten Profil gespeichert.

Über **Products** haben Sie die Möglichkeit auf **Publons** und **EndNote Click** zuzugreifen.

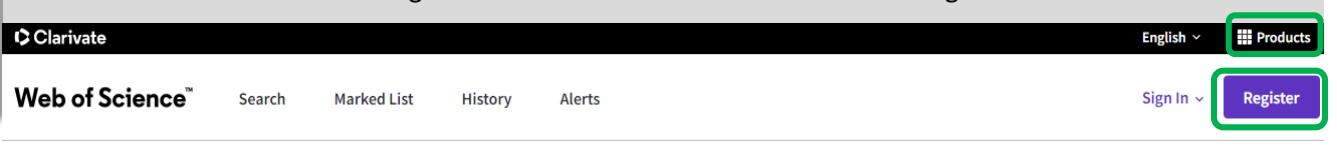

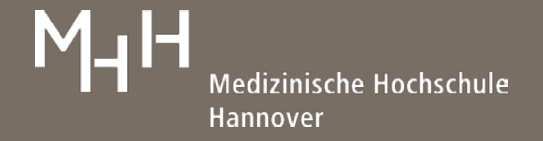

Refine results

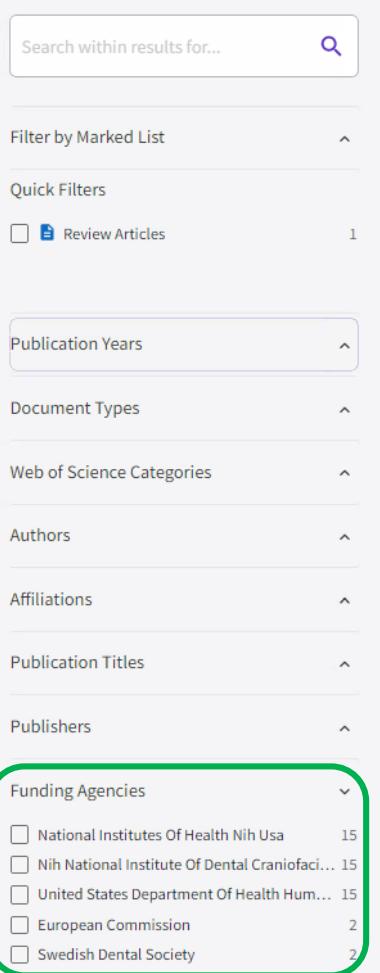

#### **3. Limits**

Der linke Bereich fächert jede Trefferliste nach verschiedenen Facetten auf, sodass die Suche entsprechend verfeinert werden kann.

Beispiel: Wenn überprüft werden soll, welche Artikel von Förderungseinrichtungen unterstützt wurden, wird **Funding Agencies** ausgewählt.

#### **4. Volleintrag**

Um den Volleintrag aufzurufen, muss der Titel des gewünschten Datensatzes angeklickt werden.

An dieser Stelle sind weiterführende Informationen (Abstract, Keywords, Journal Information, etc.) zu dem Artikel aufgeführt.

Im rechten Bildschirmteil **(Citation Network)** wird angezeigt, wie oft der Artikel bereits zitiert wurde **(Times Cited)**. Diese Literaturstellen können ebenfalls angesehen werden. Da die Bibliothek nicht sämtlich Inhalte lizenziert hat, die das Web of Science bereitstellt, gibt es bei Times Cited immer eine Differenz zwischen dem, was tatsächlich angezeigt wird und in diesem Beispiel den 42 oder 45 Zitationen.

Über **Cited References** wird das Literaturverzeichnis der Publikation aufgerufen. Auch diese Literatur ist verlinkt.

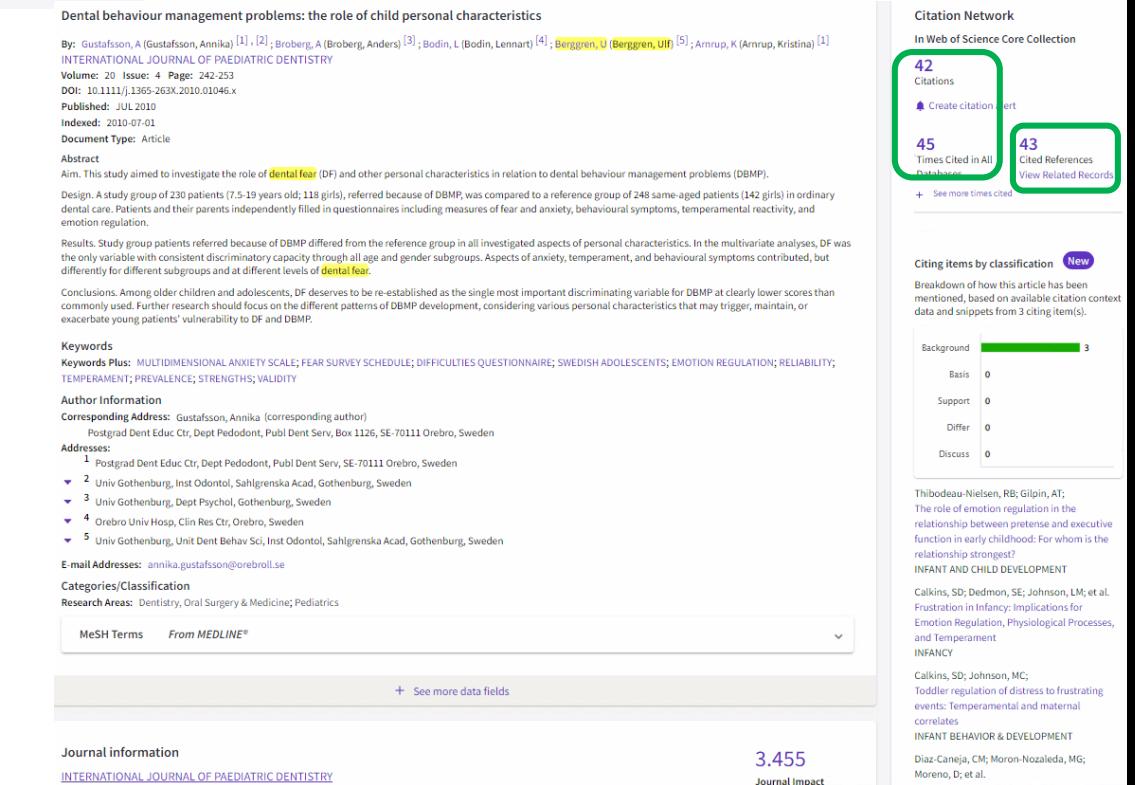

# Medizinische Hochschule Hannover

EndNote online EndNote desktop

Add to my Publons profile

 $\left( \overline{\textbf{L}}\right)$ 

## **5. Ergebnisse ausgeben**

Es gibt verschiedene Möglichkeiten, Suchergebnisse weiter zu nutzen:

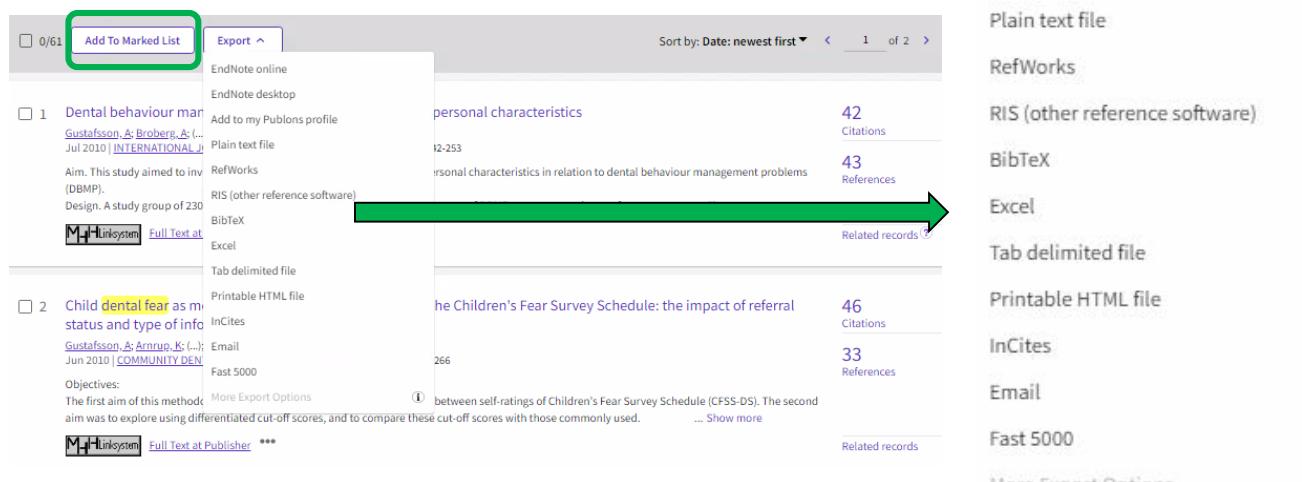

Zunächst wird eine Auswahl getroffen, anschließend **Export** angeklickt. .

Beispiele:

**Add to my Publons profile** – verschiebt Daten in das persönliche Publons Konto **RefWorks** – ermöglicht eine Direktexport in das Literaturverwaltungsprogramm RefWorks

**Add to Marked List** – verschiebt eine getroffene Auswahl in **Marked List**, von wo die Daten weiterbearbeitet oder in ein persönliches Konto verschoben werden können.

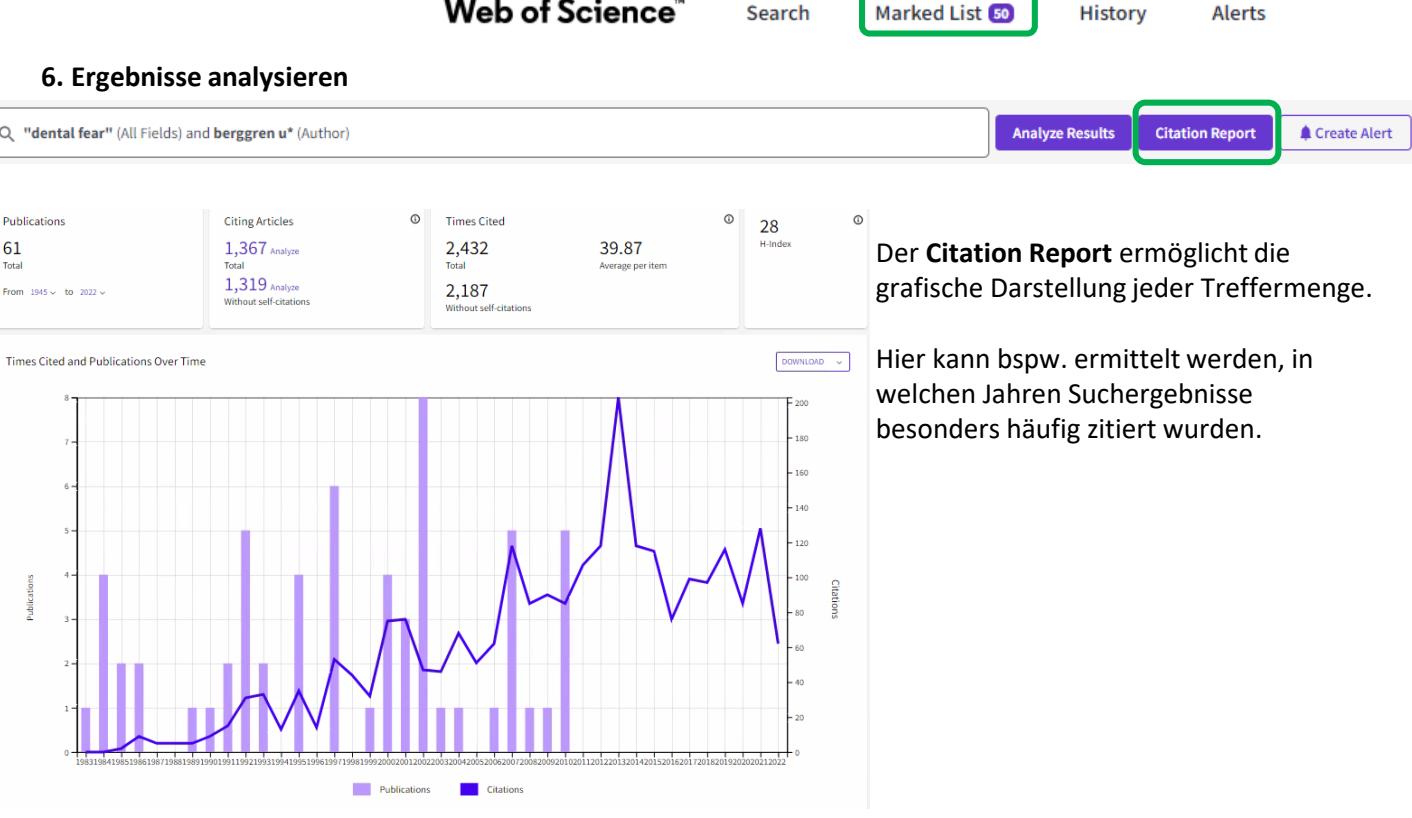

Medizinische Hochschule Hannover

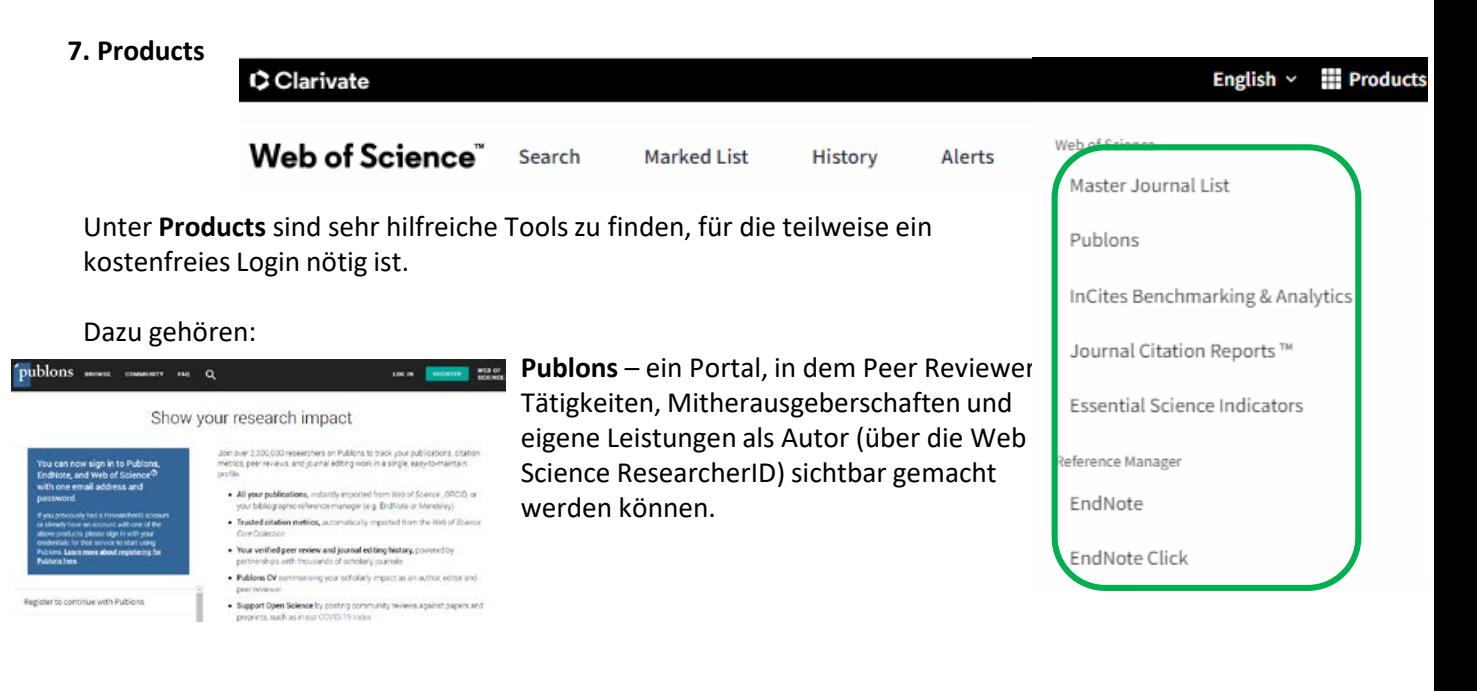

**EndNote Click** – ein kostenfreies Browser Plug-in, welches versucht das beste verfügbare PDF während der Recherche zu finden. Es basiert nicht nur auf den Abonnements der MHH Bibliothek, sondern ist in über 20.000 wissenschaftlichen Webseiten integriert (u.a. PubMed und Google Scholar).

![](_page_4_Picture_171.jpeg)

Neben den Abos werden frei verfügbare Texte gesucht, die in der **EndNote Click Bibliothek** abgelegt werden können. Ein lila Button unten links auf der jeweiligen Seite zeigt an, ob ein PDF gefunden wurde oder nicht.

Derzeit läuft **Endnote Click** u.a. unter Google Chrome, Microsoft Edge und Mozilla Firefox.

**EndNote** – es besteht die Möglichkeit, ein Konto im Literaturverwaltungsprogramm **EndNote** zu erstellen. Dabei ist zu beachten, dass es sich um eine eingeschränkte Version handelt. Auf diese kann nur aufgrund unserer Web of Science Lizenz zugegriffen werden.

(Die Bibliothek nutzt das Literaturverwaltungsprogramm RefWorks, für welches eine Vollversion lizenziert wurde und Schulungen angeboten werden.)

Lizenzierungen der MHH Bibliothek (kein extra Login erforderlich): **Journal Citation Reports** – hier finden Sie die alten und neuen Impact Faktoren.

Nutzbar ohne Login:

**Master Journal List** – Auflistung von Zeitschriften, die im Web of Science ausgewertet werden.

Kein Zugriff, da nicht lizenziert: **InCites Benchmarking & Analysis** und **Essential Science Indicators**

![](_page_5_Picture_1.jpeg)

#### **8. Web of Science ResearcherID und ORCID**

Diese Identnummern werden von den Seiten [www.researcherid.com](http://www.researcherid.com/) und [www.orcid.org](http://www.orcid.org/) vergeben. Beide sollen die genaue Zuordnung eines bestimmten Autoren zu seiner Literatur ermöglichen. Wenn Sie bspw. nur Artikel der Autorin Mechthild M. Gross suchen möchten, ist dies hier möglich, sofern eine ID vorliegt. Eine Registrierung ist im Web of Science über **Products Publons** möglich.

Web of Science ResearcherID oder ORCID werden in der Vollanzeige eines Artikels gelistet (nur nach Registrierung des Autors/der Autorin).

## Intrapartum Care Working Patterns of Midwives: The Long Road to Models of Care in Germany

By: Gross, MM (Gross, Mechthild M.)<sup>[1]</sup>; Michelsen, C (Michelsen, Claire)<sup>[1]</sup>; Vaske, B (Vaske, Bernhard)<sup>[2]</sup>; Helbig, S (Helbig, Sonja)<sup>[1]</sup> **View Web of Science ResearcherID and ORCID** 

![](_page_5_Picture_80.jpeg)

Durch Anklicken der gefundenen Identnummer können Sie eine Suche generieren, über die Sie sämtliche Publikationen der gewünschten Person finden und ggf. deren H-Index ermitteln können. Der H-Index ist ein Bewertungsmaßstab für Autoren. Beispiel: H-Index 16, 16 Publikationen der Autorin wurden jeweils mehr als 16 mal zitiert.

![](_page_5_Picture_81.jpeg)

![](_page_6_Picture_1.jpeg)

Alerts

History

**9. Suchgeschichte** 

Web of Science" Search

 $\ddot{\mathbf{C}}$  Clarivate

**Marked List** 

In der **History** werden die einzelnen Suchschritte angezeigt. Dort lassen sich Ergebnisse miteinander verknüpfen oder alte Treffermengen erneut anzeigen. Über **können Suchabfragen in einem** persönlichen Konto gespeichert werden. Die **History** wird automatisch für ein Jahr im persönlichen Profil gespeichert, sofern der Nutzer eingeloggt arbeitet.

![](_page_6_Picture_143.jpeg)

## **10. Weitere Suchfunktionalitäten**

![](_page_6_Picture_144.jpeg)

Über **Researchers** kann sämtliche im Web of Science vorhandene Literatur eines Autoren gesucht werden. Hierzu ist ggf. der Lebenslauf der gesuchten Person von großer Hilfe (zum Festlegen von Einrichtungen, in denen gearbeitet wurde).

Sofern bereits eine Web of Science Researcher ID oder ORCID angelegt wurde, ist ein Lebenslauf nicht nötig.

In **Cited References** wird nach zitierter Literatur gesucht (Wer hat einen in Ihrem Fachbereich wichtigen Artikel zitiert?) und in der **Advanced Search** können komplexe Suchanfragen unter Zuordnung der zu durchsuchenden Felder durchgeführt werden.